## **Fiche SketchUp : ma première création**

- j'accède au site <https://my.sketchup.com/>
- clique sur **Start Modeling**
- clique sur le personnage et supprime-le

Si tu ne rappelles plus comment **lancer** SketchUp, regarde ce tutoriel :

[Fiche SketchUp : premier lancement](/doku.php/icn/sketchup/permierlancement2)

## **Je télécharge un modèle de puis 3D Warehouse**

- A droite de l'écran, il y a une liste d'icônes. Clique sur l'icône **Components** :
- dans la zone de recherche, écris **minecraft** et lance la recherche :
- clique sur le premier cube **Minecraft grass and logo** :

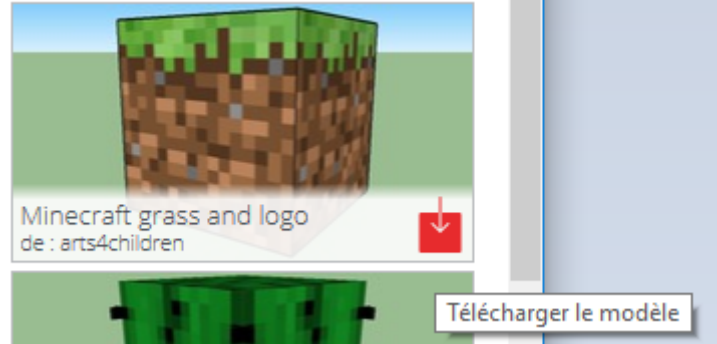

- après téléchargement, je visualise mon modèle :
- j'utilise les outils **Orbite** et **Zoom** pour bien visualiser mon bloc :

## **J'assemble plusieurs blocs**

- j'utilise l'outil **Sélectionner** :
- et je clique sur le bloc ; la couleur de son contour devient bleu :
- je clique sur l'outil **Déplacer** :
- j'appuie une fois sur la touche **CRTL** ; un **+** apparaît à côté de l'outil **Déplacer** ce me permet de **dupliquer** le bloc :

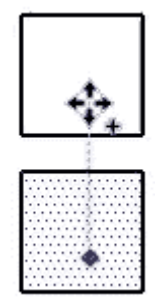

je **clique** sur le bloc et je **clique une deuxième fois** à côté du bloc qui est ainsi dupliqué :

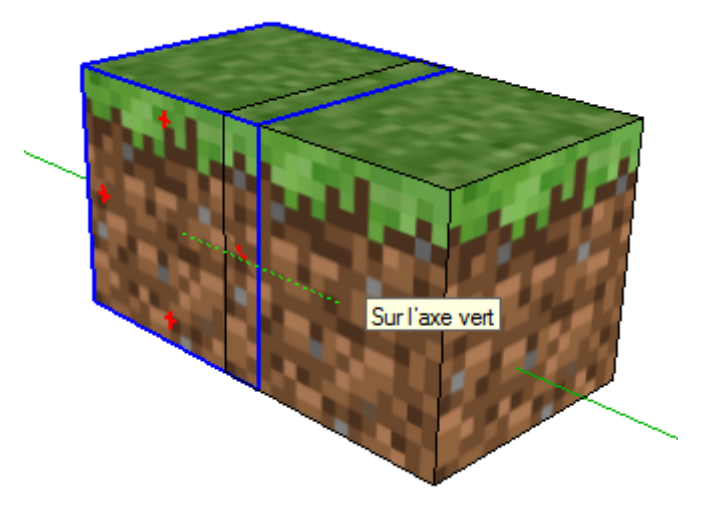

je saisis *4 en bas et à droite de la fenêtre du logiciel (le signe multiplication suivi du nombre de copies souhaitées) ce qui duplique 4 fois mon bloc :*

[\\* je](/lib/exe/detail.php/icn/sketchup/sketchup_34.png?id=icn%3Asketchup%3Aconstruire_1) **sélectionne tous** les bloc que je **copie** puis que je **colle** :

===== Je modifie un bloc avec l'outil Pousser/Tirer ===== \* je fais un clic-droit sur le bloc de gauche et je choisis **Explode (Eclater)** :

[\\* je clique ensuite sur une](/lib/exe/detail.php/icn/sketchup/sketchup_26.png?id=icn%3Asketchup%3Aconstruire_1) **face** :

[\\* je choisis l'outil](/lib/exe/detail.php/icn/sketchup/sketchup_28.png?id=icn%3Asketchup%3Aconstruire_1) **Pousser/Tirer** et j'agrandis mon bloc :

[===== Je modifie un bloc avec l'outil Echelle ===== Avec cet outil je peux agrandir ou diminuer un bloc mais je eux aussi le](/lib/exe/detail.php/icn/sketchup/sketchup_29.png?id=icn%3Asketchup%3Aconstruire_1) [déformer. \\* je](/lib/exe/detail.php/icn/sketchup/sketchup_29.png?id=icn%3Asketchup%3Aconstruire_1) **sélectionne** le bloc et je clique ensuite sur l'outil **Echelle** :

[\\* je clique sur une](/lib/exe/detail.php/icn/sketchup/sketchup_31.png?id=icn%3Asketchup%3Aconstruire_1) **poignée verte** et je **déplace** la poignée ou bien je **saisis** un chiffre :

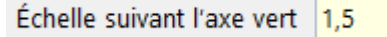

[===== J'essaie d'obtenir ce résultat =====](/lib/exe/detail.php/icn/sketchup/sketchup_35.png?id=icn%3Asketchup%3Aconstruire_1)

J'ai réalisé le **I** de ICN. Maintenant je crée le **C et le N**, dans le même plan ou dans des **positions différentes** (debout, couchée, appuyée, etc.).

===== Je sauvegarde ma création ===== Avec SketchUp je peux sauvegarder ma création : \* au format de **SketchUp** à partir du menu **Fichier → Enregistrer** pour générer un fichier avec l'extension **.skp** ; \* au format **image** à partir du menu **Fichier → Exporter → Graphique 2D** pour générer un **fichier jpeg**. ==== Les fiches SketchUp … ====

[Je reviens à la liste des Fiches SketchUp.](/doku.php/icn/sketchup/accueil)

From: [/](#page--1-0) - **Les cours du BTS SIO**

Permanent link: **[/doku.php/icn/sketchup/construire\\_1](/doku.php/icn/sketchup/construire_1)**

Last update: **2018/02/26 14:28**

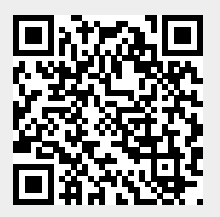